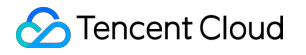

# **Tencent Cloud Enterprise Drive Getting Started Product Documentation**

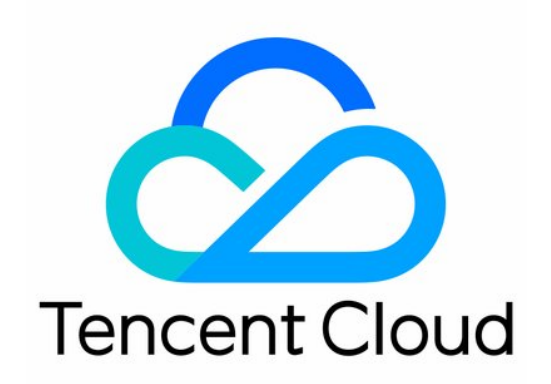

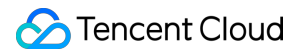

#### Copyright Notice

©2013-2024 Tencent Cloud. All rights reserved.

Copyright in this document is exclusively owned by Tencent Cloud. You must not reproduce, modify, copy or distribute in any way, in whole or in part, the contents of this document without Tencent Cloud's the prior written consent.

Trademark Notice

#### **C** Tencent Cloud

All trademarks associated with Tencent Cloud and its services are owned by Tencent Cloud Computing (Beijing) Company Limited and its affiliated companies. Trademarks of third parties referred to in this document are owned by their respective proprietors.

#### Service Statement

This document is intended to provide users with general information about Tencent Cloud's products and services only and does not form part of Tencent Cloud's terms and conditions. Tencent Cloud's products or services are subject to change. Specific products and services and the standards applicable to them are exclusively provided for in Tencent Cloud's applicable terms and conditions.

# Getting Started

Last updated:2024-01-10 16:37:42

The drive offers the most straightforward and user-friendly operation method. Users are not required to write code or run programs, they can directly utilize the corporate cloud drive service. Herein, we present a quick guide to using the corporate cloud drive.

#### **Step 1. Register a Tencent Cloud account**

Before purchasing the cloud drive, you need to register a Tencent Cloud account first. (If you have already registered one, skip this step.)

## **Step 2: Verifying Your Identity**

After you register an account, use your registered account to log in to [Tencent](https://console.tencentcloud.com/) Cloud console and verify your identity. For detailed directions, see Identity [Verification](https://www.tencentcloud.com/document/product/378/3629?from_cn_redirect=1&lang=en&pg=) Guide. If you have already completed identity verification, skip this step.

## **Step 3: Purchasing TCED**

For specific instructions, please refer to [Purchase](https://www.tencentcloud.com/document/product/1222/58462#) Guide.

#### **Step 4: Logging In**

1. Log in to [TCED.](https://intl.pan.tencent.com/)

2. Enter the super administrator's mobile phone number bound during the purchase. Upon successful verification, you have logged in and you can access the web version TCED.

3. You may also visit the official TCED website to [download](https://intl.pan.tencent.com/download) the TCED client. The desktop client offers the additional synchronization drive feature.

#### **Step 5: Creating Users and Teams**

1. Upon successful login by the super administrator, click on **Management Center** located at the bottom left to access the background management page.

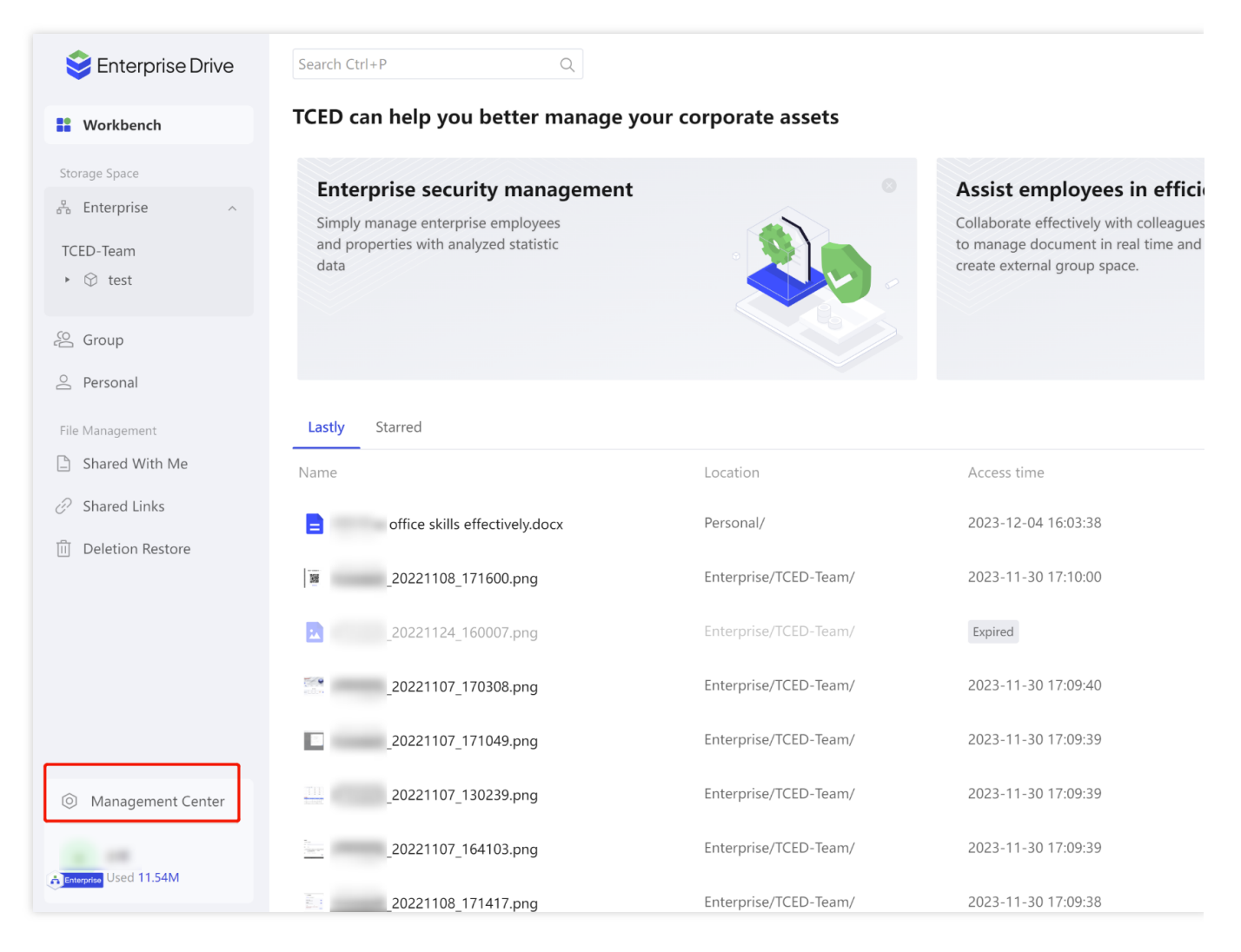

2. Click on **User and Team Management** > **User Management** to access the User Management page.

3. There are several methods to add users. Click on **Invite Corporate members**, **New user**, or **Batch import** to proceed.

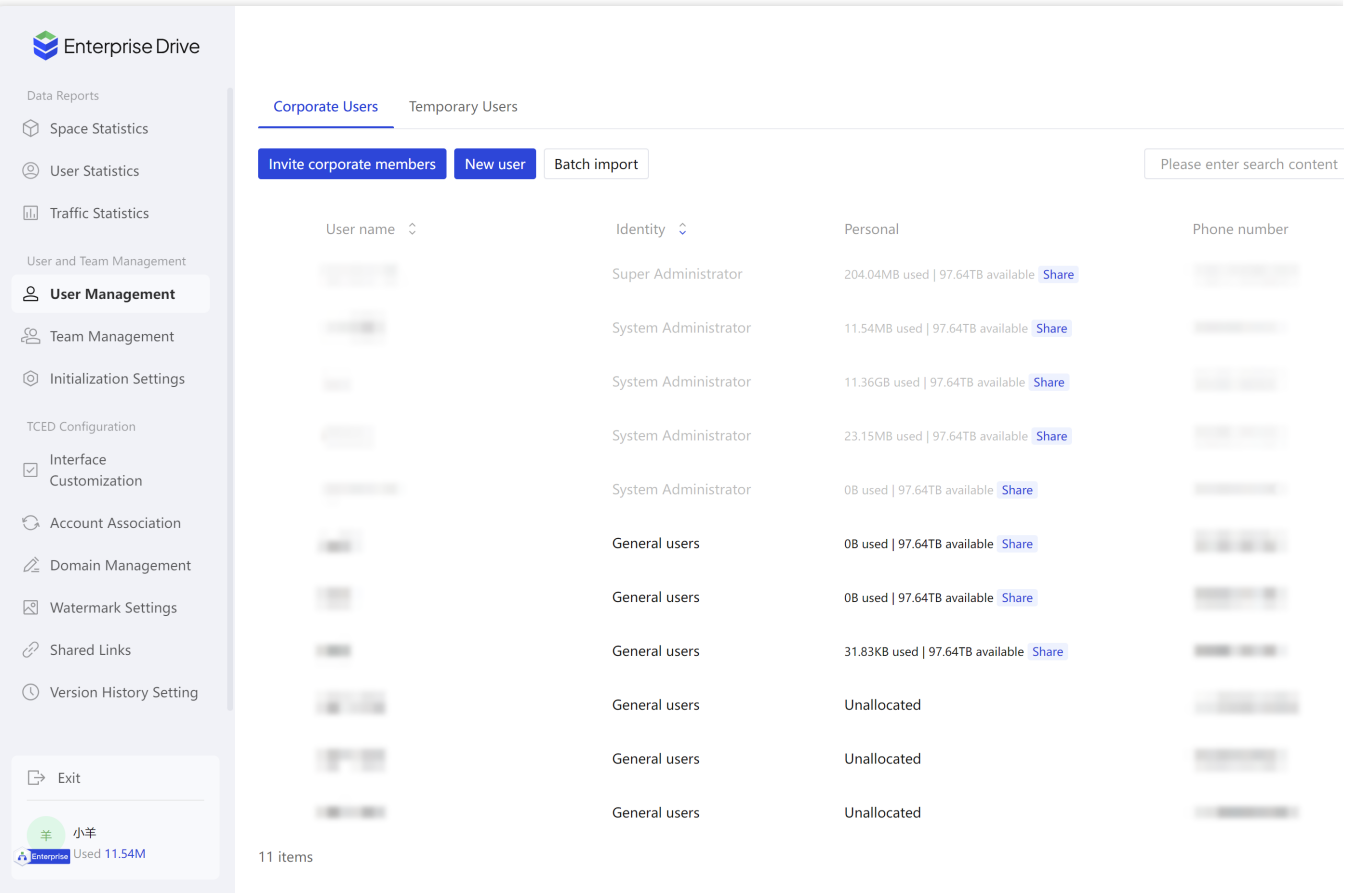

Invite Corporate members: Generate a link and share it with users who need to join the cloud drive. Users can create their own accounts through this link.

New User: Manually fill in the corresponding parameters to complete the user creation.

User Nickname: Used for user identity recognition and search.

User Mobile Number: The mobile phone number used by the user for login, with enterprise-level duplication check. Note: You can add remarks for this user, with a length of up to 200 characters.

Personal Space: You can choose whether to allocate personal space to this user. If it is allocated, the user can use the assigned quota for data storage. The data in the personal space can only be viewed by the user.

Permissions: Set the identity of this user to a regular user or an administrator.

Bulk Import: Click on **Bulk Import** > **Download Template**, open the downloaded spreadsheet, fill in the user's nickname, mobile phone number, personal space allocation, team affiliation, and so on, upload the spreadsheet, and click on Import to complete the user import and team creation.

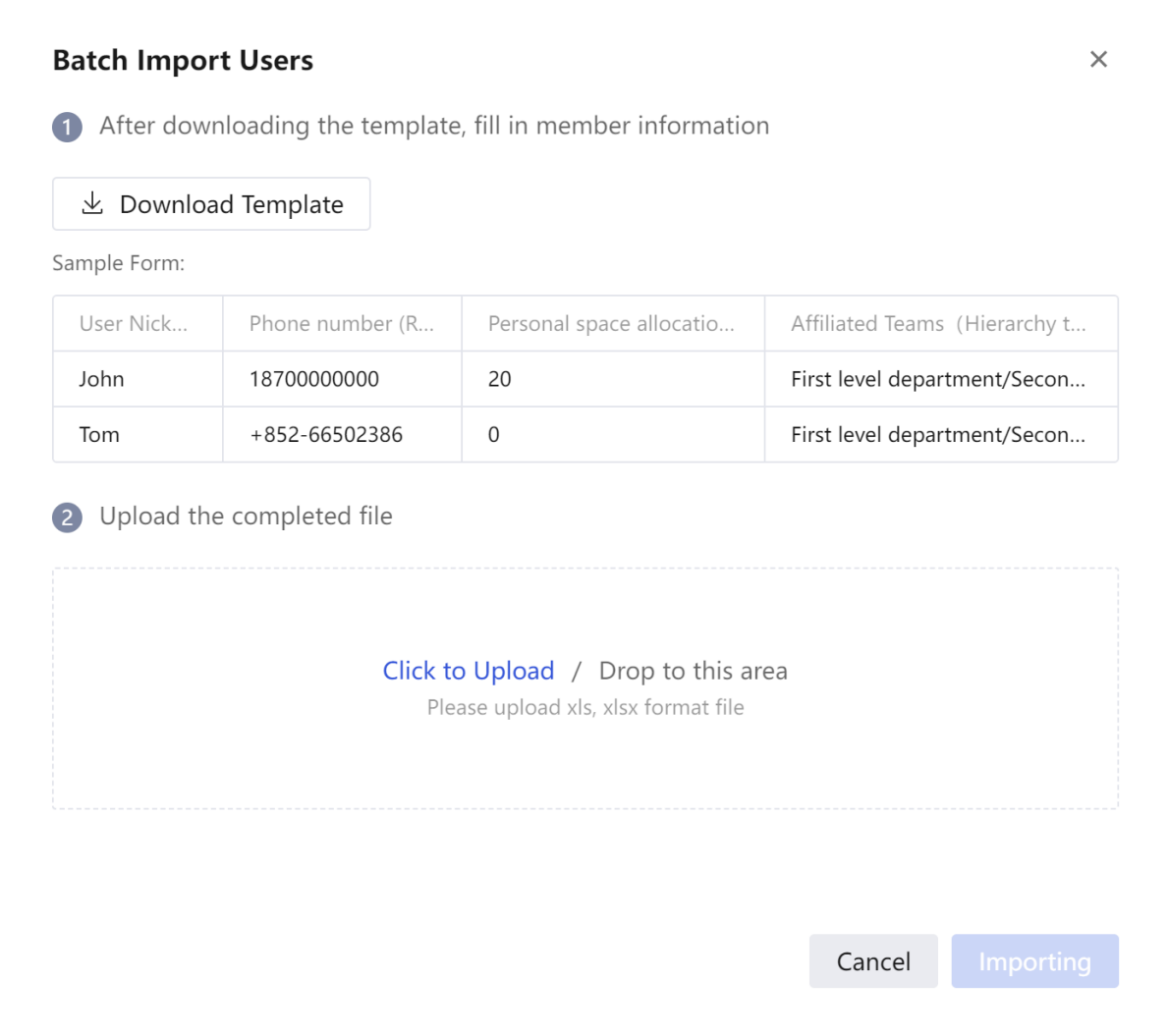

4. Upon successful addition, the user can log into the drive using their mobile number to perform operations.

5. Click on **User and Team Management** > **Team Management** to enter the team management page. All added users will automatically join the enterprise root directory.

6. You can click on **Create New Team** and fill in the corresponding parameters to complete the team creation.

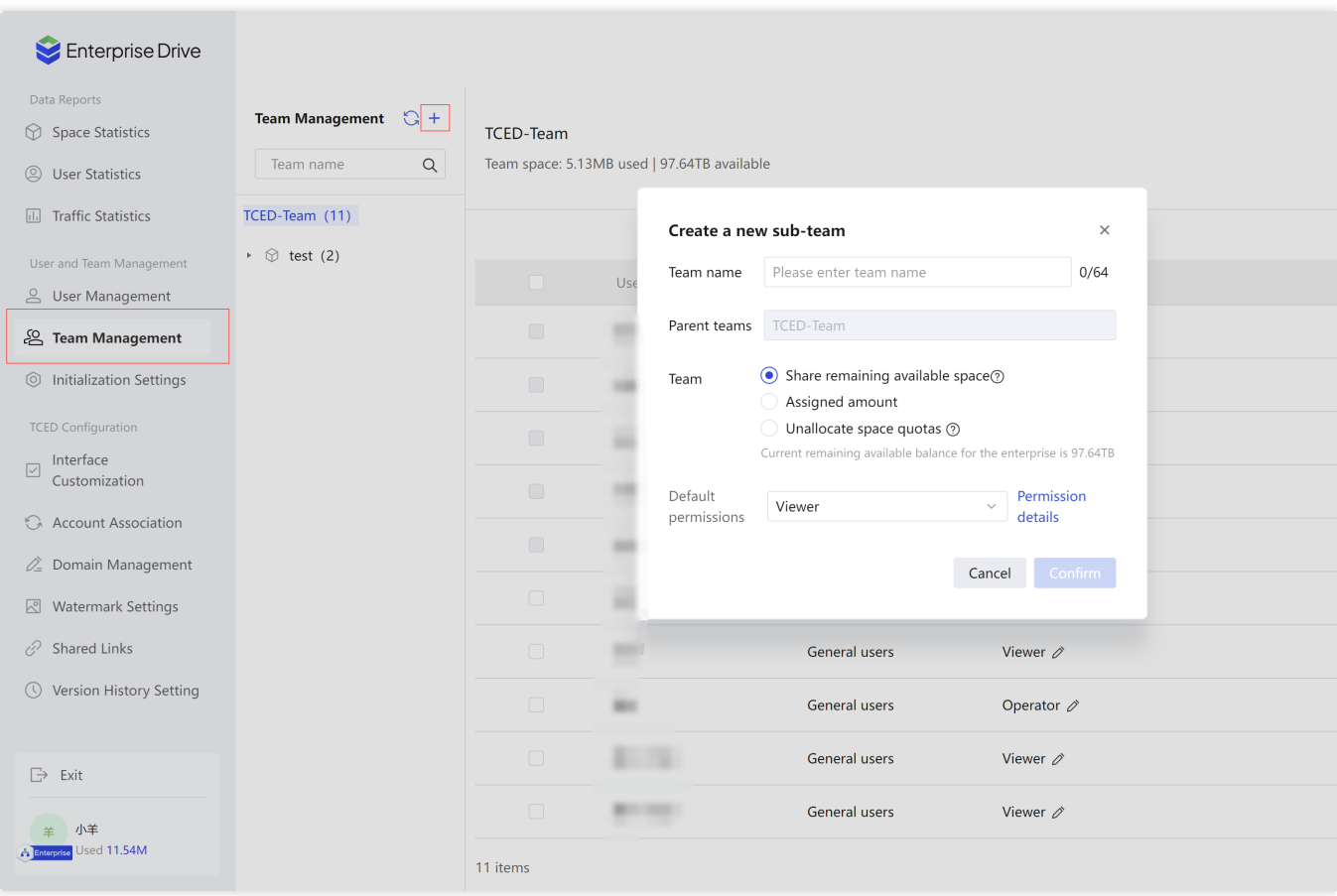

Team Name: It cannot exceed 64 characters and cannot include /. If two teams belong to the same parent team, the team name cannot be duplicated.

Parent Team: You can select a specified parent team.

Team Space: Refers to the storage space quota for the team. The quota must be less than the remaining allocable quota.

Default Permissions: The default role permissions possessed by members joining this team. Click on **View**

**Permissions** to view the permission scope corresponding to each role.

7. Select the name of the team to which you want to add members, enter the team management page, and click on **Update Team Members**.

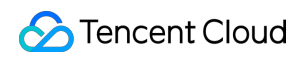

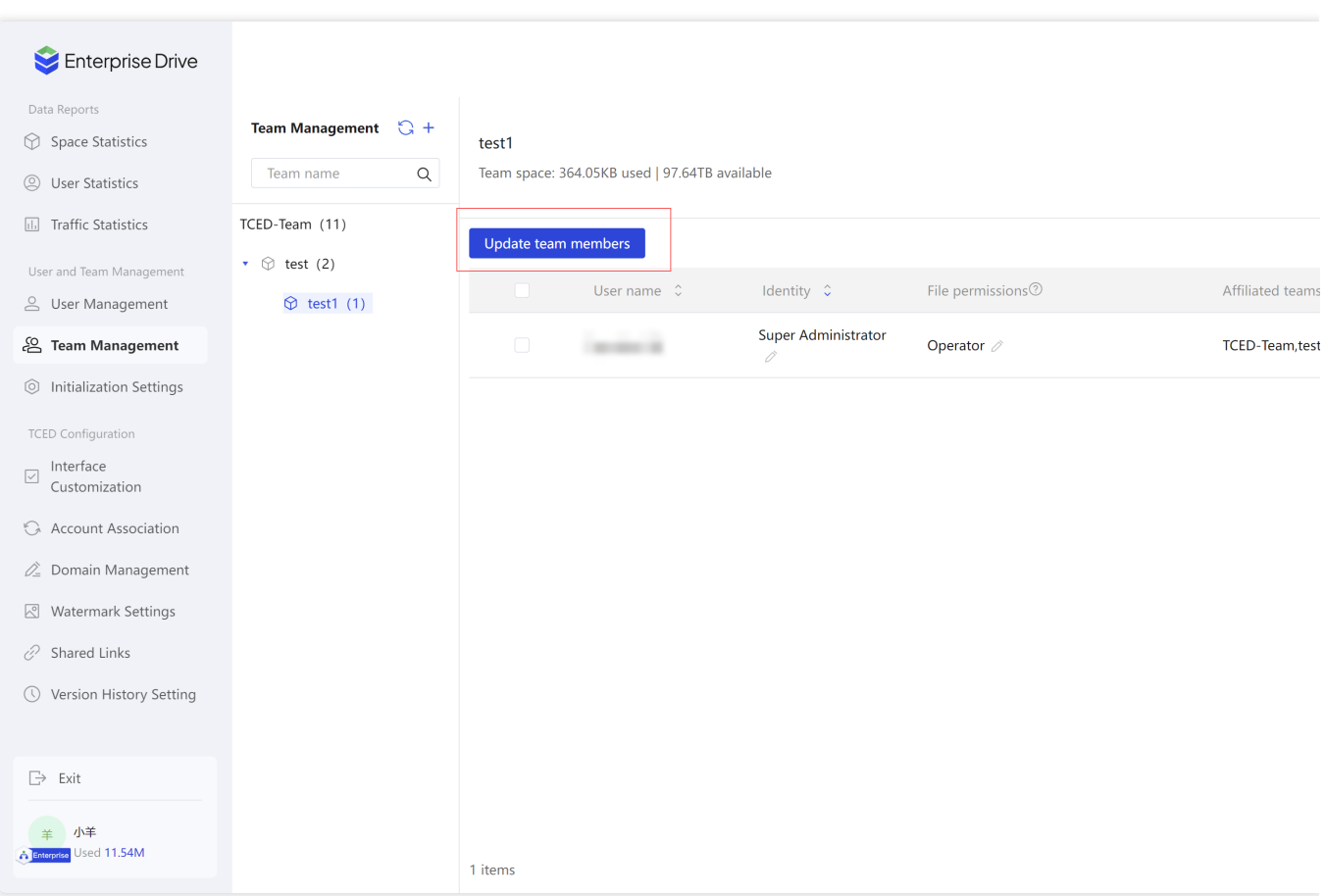

8. Select the member or team you want to add, and then click on **Confirm** to complete the addition.

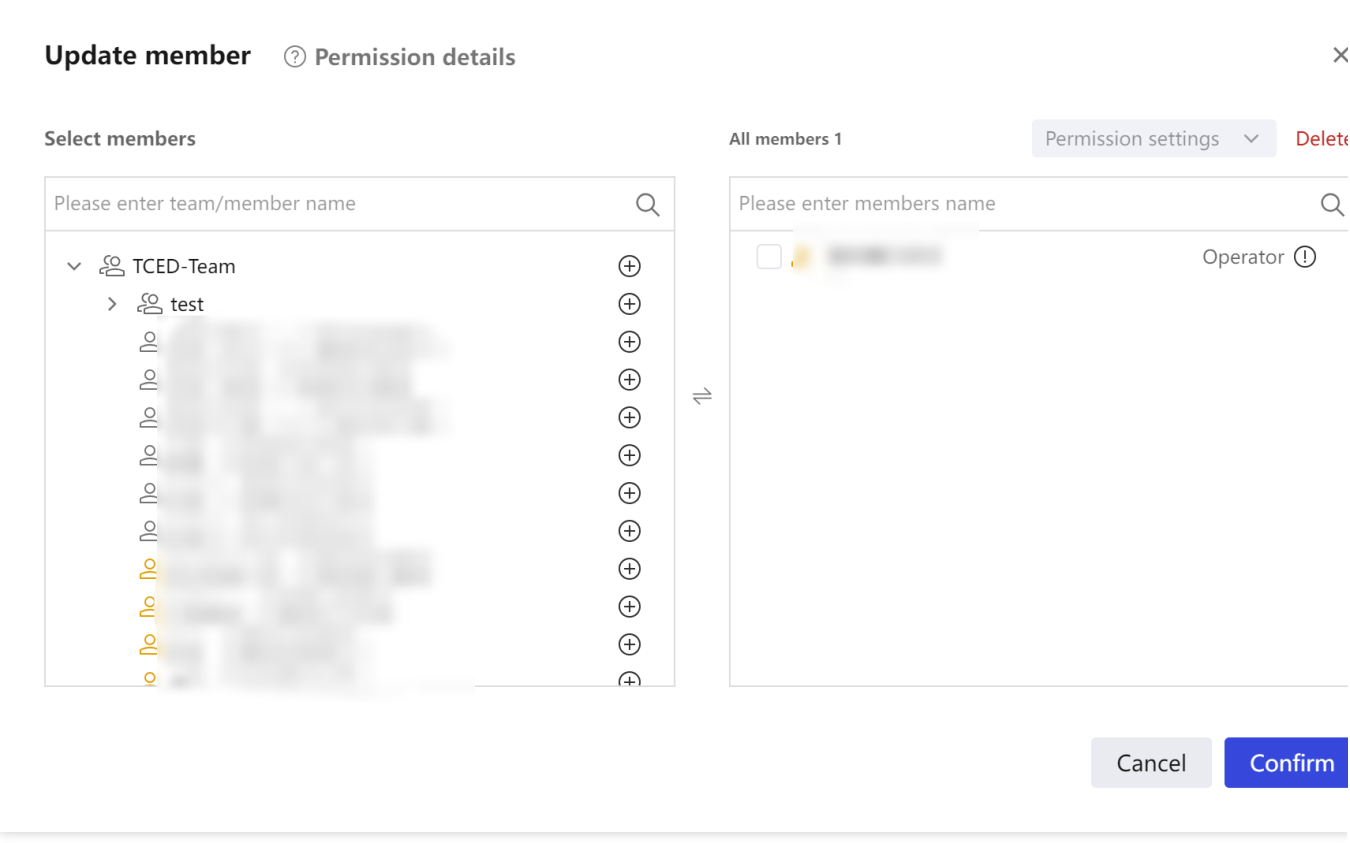

# **Step 6: Uploading Files**

- 1. In the drive interface, click on the left side **Personal Space** or **Corporate Space**.
- 2. Select the desired upload location, and then click on **Upload** in the file list.

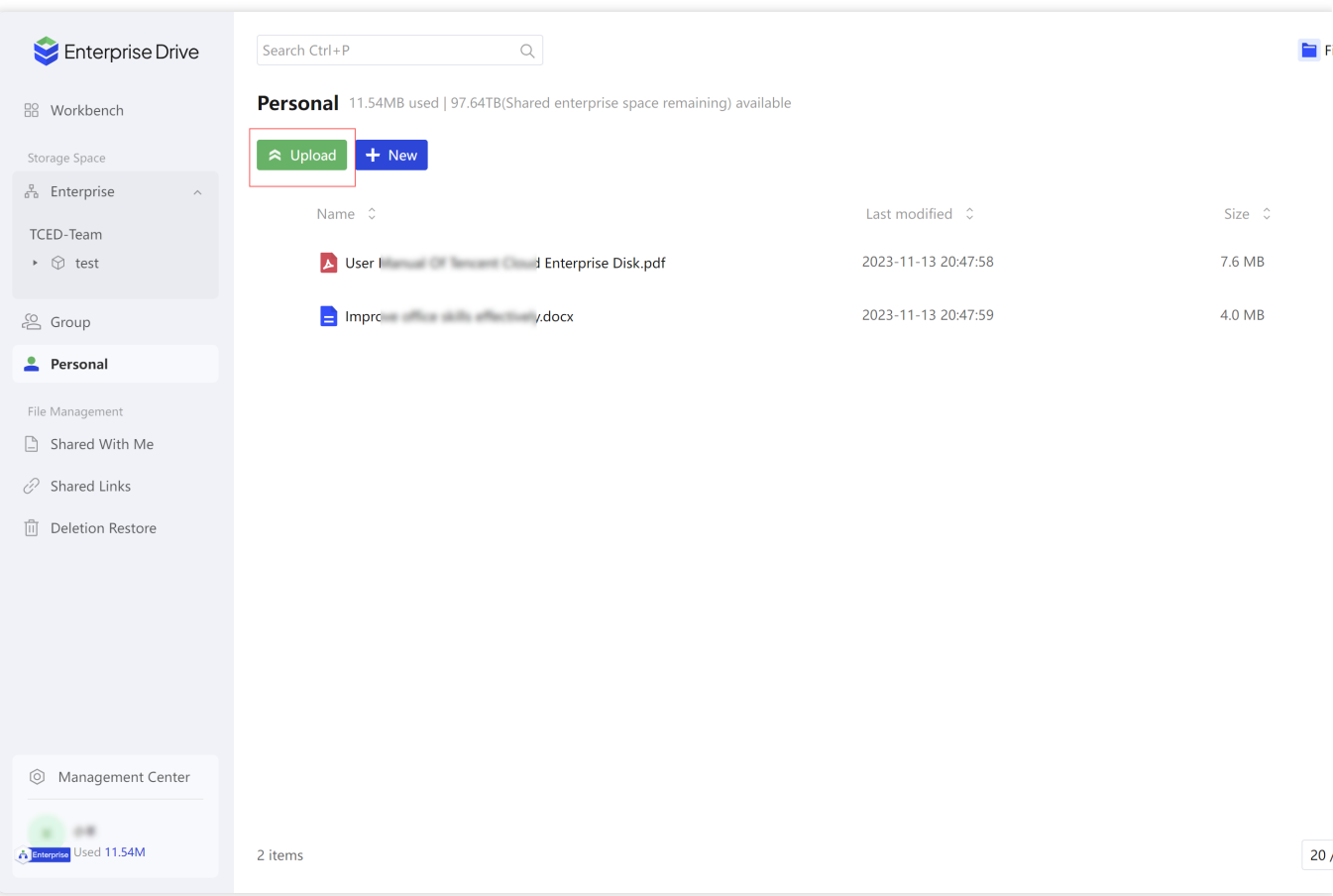

3. In the displayed window, select one or more local files, and then click on **Open** to upload the selected files.

4. You can also upload files by drag and drop.

#### **More Operations**

You can visit the User [Manual](https://staticintl.cloudcachetci.com/yehe/backend-news/dmfc359_TCED_User_Guide_INTL.pdf) for further operation guidance.